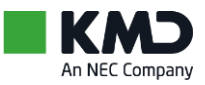

Vejledning til valgbordet - Mindst 3 pc'er KMD Valg, Digital Valgliste Fremmøde Maj 2024

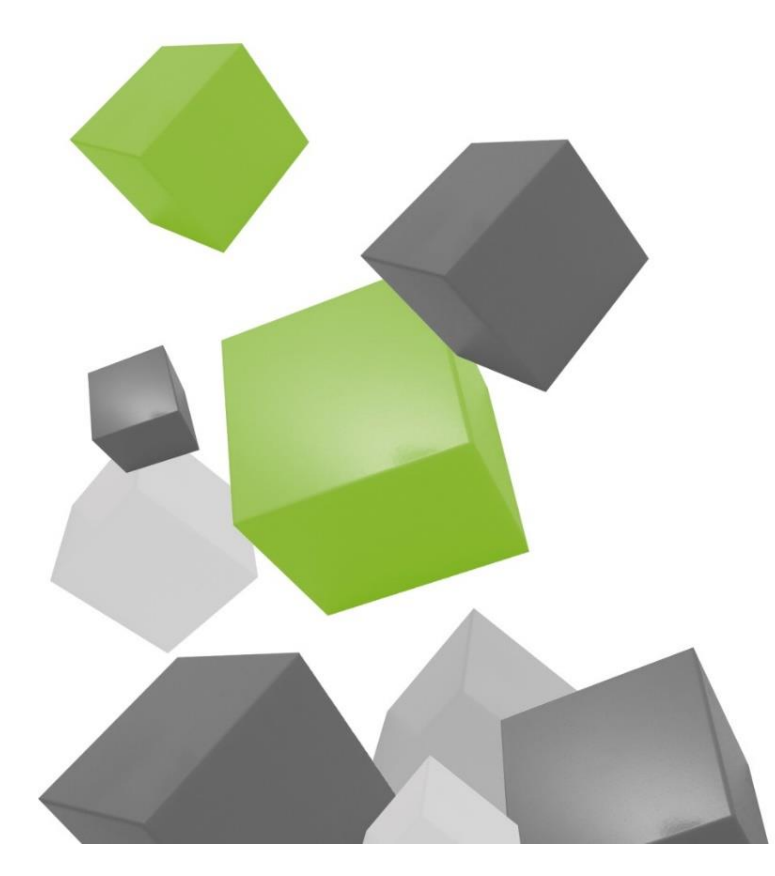

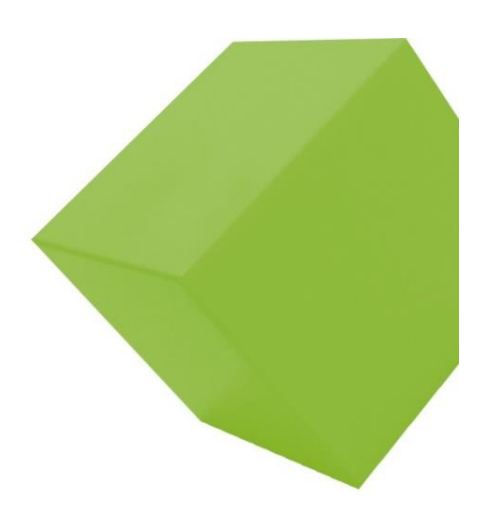

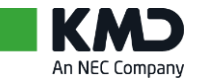

# Indholdsfortegnelse

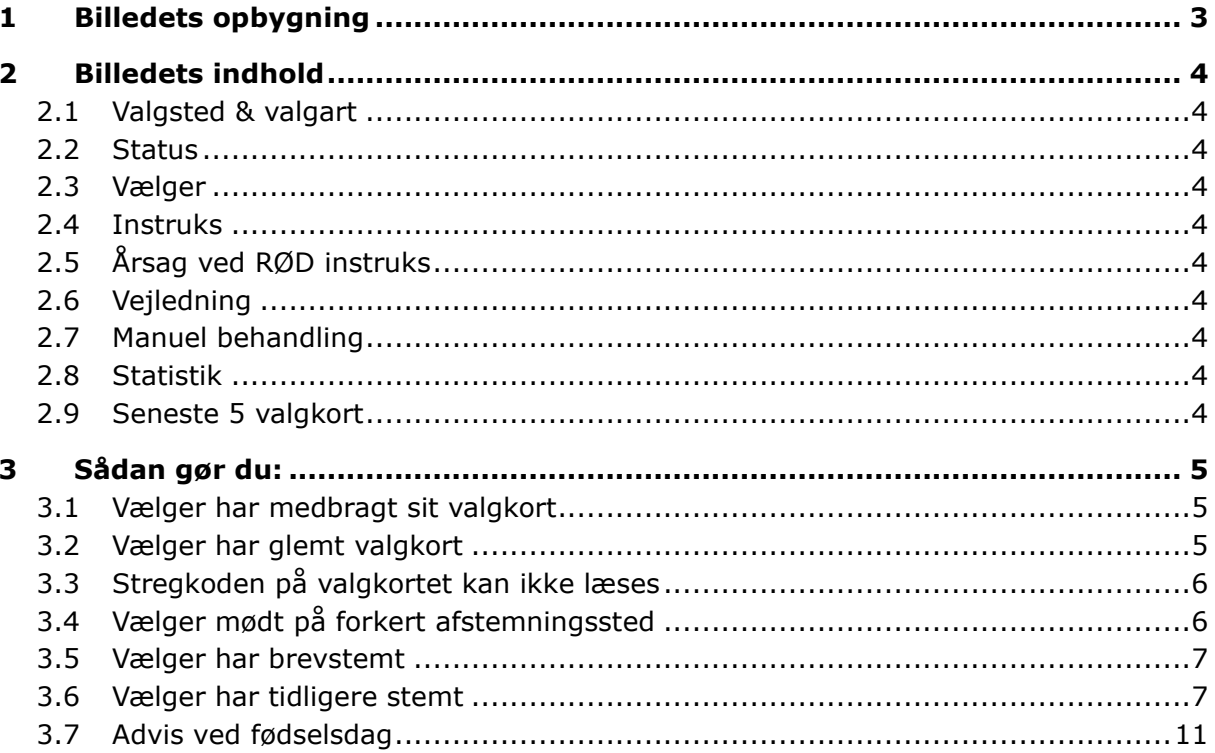

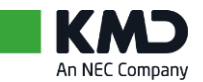

# 1 Billedets opbygning

#### Eksempel

Skærmbillede med kvindelig vælger

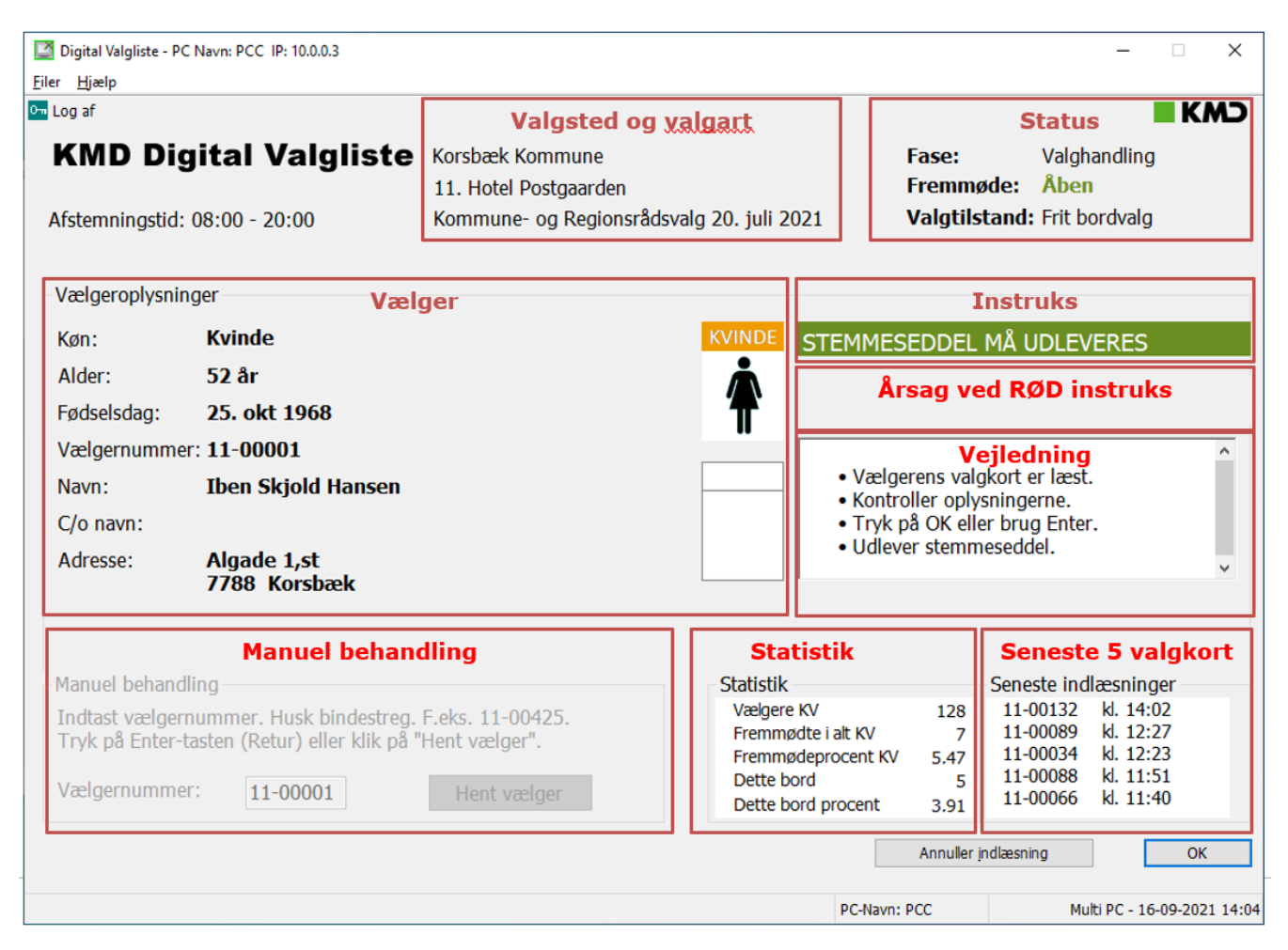

### **Det anbefales** *IKKE* **at anvende mus ved valgbordet.**

Tryk på <Enter> for

- $^{\prime\prime}$   $\cap$  K $^{\prime\prime}$
- "Hent vælger"

Tryk på <Esc> for

• "Annuller indlæsning"

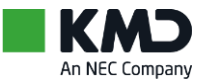

# 2 Billedets indhold

### 2.1 Valgsted & valgart

- Kommunens navn
- Valgdistriktets nummer og navn
- Aktuel valgart
- Valgdato

## 2.2 Status

- Valgfase
- Fremmøde
- **Valgtilstand**

### 2.3 Vælger

- Vælgeroplysninger
	- Køn (Kvinde/Mand)
	- Alder
	- Fødselsdag
	- Vælgernummer
	- Navn
	- (som på valgkortet)
	- Evt. C/o-navn
	- Adresse
- Piktogram for køn
	- For kvinder tændes et **orange** piktogram
	- For mænd tændes et **blåt** Piktogram

### 2.4 Instruks

- Med **grønt** signaleres 'alt OK' Stemmeseddel må udleveres
- Med **rødt** signaleres, at stemmeseddel ikke må udleveres. Rød instruks ledsages desuden af oplysning om årsagen

# 2.5 Årsag ved RØD instruks

- Der oplyses nærmere om årsagen til RØD instruks
- Som oftest må stemmesedlen IKKE udleveres
- Ledsages desuden af en særlig vejlednings-pop op

## 2.6 Vejledning

• En kort information om, hvad du kan foretage dig på netop det billede, du arbejder på lige nu.

## 2.7 Manuel behandling

- Hvis stregkoden på valgkortet ikke kan læses
	- Indtast vælgernummer (fra valgkortet)
	- Tryk på <Enter> (="Hent vælger")

### 2.8 Statistik

- Antal vælgere til KV-FV-EV-AV
- Antal fremmødte i alt til KV-FV-EV-AV
- Fremmødeprocent til KV-FV-EV-AV
- Antal vælgere ved dette bord
- Fremmødeprocent ved dette bord (AV = Afstemningsvalg = Folkeafstemning)

## 2.9 Seneste 5 valgkort

For de seneste 5 registrerede fremmødte vælgere vises

- Vælgernummer
- Klokkeslæt for registrering af valgkort

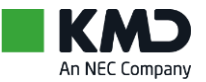

# 3 Sådan gør du:

## 3.1 Vælger har medbragt sit valgkort

- 1. Modtag valgkort af vælgeren
- 2. Skan valgkortets stregkode
- 3. Spørg om vælgerens fødselsdato og kontroller oplysningerne i rammen 'Vælgeroplysninger' *4. På vinduet vises:*

### 5. **STEMMESEDDEL MÅ UDLEVERES**

- 4. Tryk på <Enter>
- 5. Udlever stemmeseddel

### 3.2 Vælger har glemt valgkort

- 1. Henvis vælgeren til valgsekretæren
	- a. Valgsekretæren udskriver et erstatningsvalgkort med stregkode
	- b. Valgsekretæren udfylder et blankt valgkort med navn (eventuelt adresse), og vælgernummer med kuglepen
- 2. Du modtager erstatningsvalgkortet
	- a. Skan erstatningsvalgkortets stregkode
	- b. Indtast vælgernummer Tryk på <Enter>
- 3. Spørg om vælgerens fødselsdato og kontroller oplysningerne i rammen 'Vælgeroplysninger' *4. På vinduet vises:*

### 5. **STEMMESEDDEL MÅ UDLEVERES**

- 6. Tryk på <Enter>
- 7. Udlever stemmeseddel

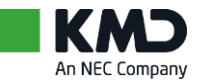

# 3.3 Stregkoden på valgkortet kan ikke læses

Stregkodelæseren kan registrere selv meget ødelagte stregkoder, men lykkes det ikke, kan vælgeren registreres manuelt.

- 1. Indtast vælgernummeret i det hvide felt, hvor markøren blinker
	- *Indtastningsfeltet findes på vinduet i nederste venstre hjørne*
	- *Vælgernummeret findes på valgkortet*
		- o *Nederst til venstre lige over stregkoden*
		- o *Nederst til højre lige over afstemningstid*
- 2. Vælgernummeret skal indtastes, som det står på valgkortet, med bindestreg, f.eks. 12-00275
- 3. Tryk på <Enter> (="Hent vælger")
- 4. Spørg om vælgerens fødselsdato og kontroller oplysningerne i rammen 'Vælgeroplysninger'

*På vinduet vises:*

### 5. **STEMMESEDDEL MÅ UDLEVERES**

- 6. Tryk på <Enter>
- 7. Udlever stemmeseddel

### 3.4 Vælger mødt på forkert afstemningssted

På valgkortet står hvilket afstemningssted, vælgeren skal møde på. De 2 første cifre i vælgernummeret angiver afstemningsstedets nummer.

1. Er stregkoden skannet, oplyses det på vinduet, at vælgeren er mødt på forkert afstemningssted

*På vinduet vises:*

### • **STEMMESEDDEL MÅ IKKE UDLEVERES**

**Årsag:** Vælger mødt på forkert afstemningssted

- 2. Tryk på <Enter> (="OK") til beskeden "Vælger mødt på forkert sted."
- 3. Tryk på <Esc> (="Annuller indlæsning")
- 4. Henvis vælgeren til korrekt afstemningssted

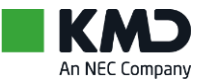

## 3.5 Vælger har brevstemt

Har vælgeren brevstemt, og er brevstemmen taget i betragtning, må vælgeren ikke stemme ved personligt fremmøde.

1. Skan valgkortets stregkode

*2. På vinduet vises:*

### 3. **STEMMESEDDEL MÅ IKKE UDLEVERES**

**Årsag:** Vælger har brevstemt

- 2. Tryk på <Enter> (="OK") til beskeden "Vælger har brevstemt ..."
- 3. Tryk på <Esc> (="Annuller indlæsning")
- 4. Henvis eventuelt vælgeren til valgsekretæren

Der er flere muligheder. Følg instruks og vejledning på skærmen.

- Vælger har brevstemt til både KV og RV ==> vælger må ikke få udleveret nogen stemmesedler
- Vælger har kun brevstemt til KV ==> vælger må få udleveret en stemmeseddel til RV
- Vælger har kun brevstemt til RV ==> vælger må få udleveret en stemmeseddel til KV
- Vælger har brevstemt til RV og er ikke berettiget til at stemme til KV
	- ==> vælger må ikke få udleveret nogen stemmesedler

### 3.6 Vælger har tidligere stemt

Har vælgeren allerede afgivet stemme på valgdagen, sikrer systemet, at der bliver givet advarsel herom.

1. Skan valgkortets stregkode

*2. På vinduet vises:*

### 3. **STEMMESEDDEL MÅ IKKE UDLEVERES**

**Årsag:** Vælger har stemt til alle valg

- 2. Tryk på <Enter> (="OK") til beskeden "Vælger har stemt ..."
- 3. Tryk på <Esc> (="Annuller indlæsning")
- 4. Henvis eventuelt vælgeren til valgsekretæren

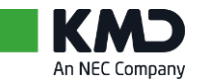

### Eksempel

Klar til registrering af vælger

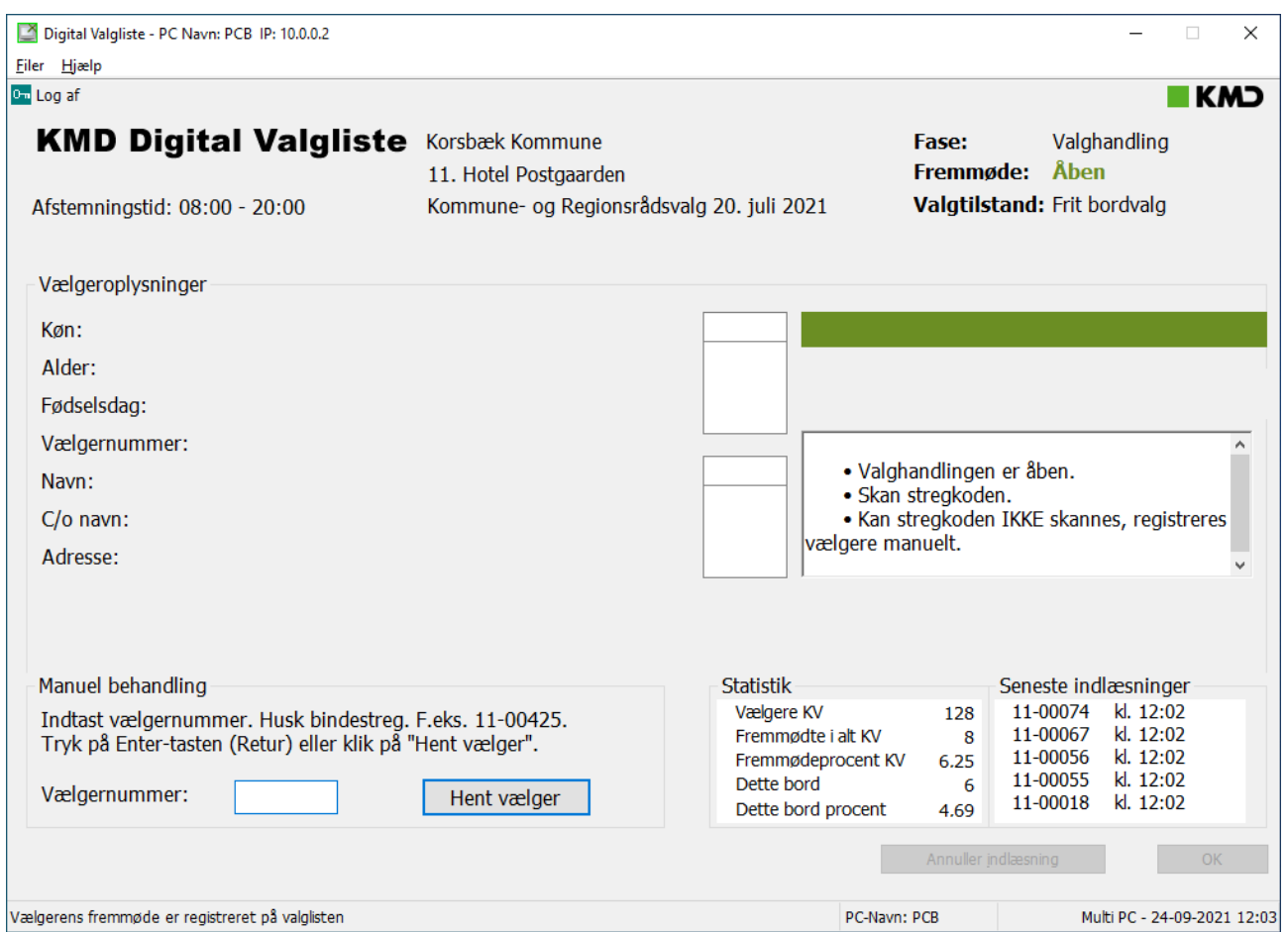

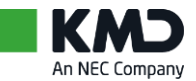

#### Eksempel

Kvindelig vælger er registreret, kontrol af vælger er OK – stemmeseddel må udleveres

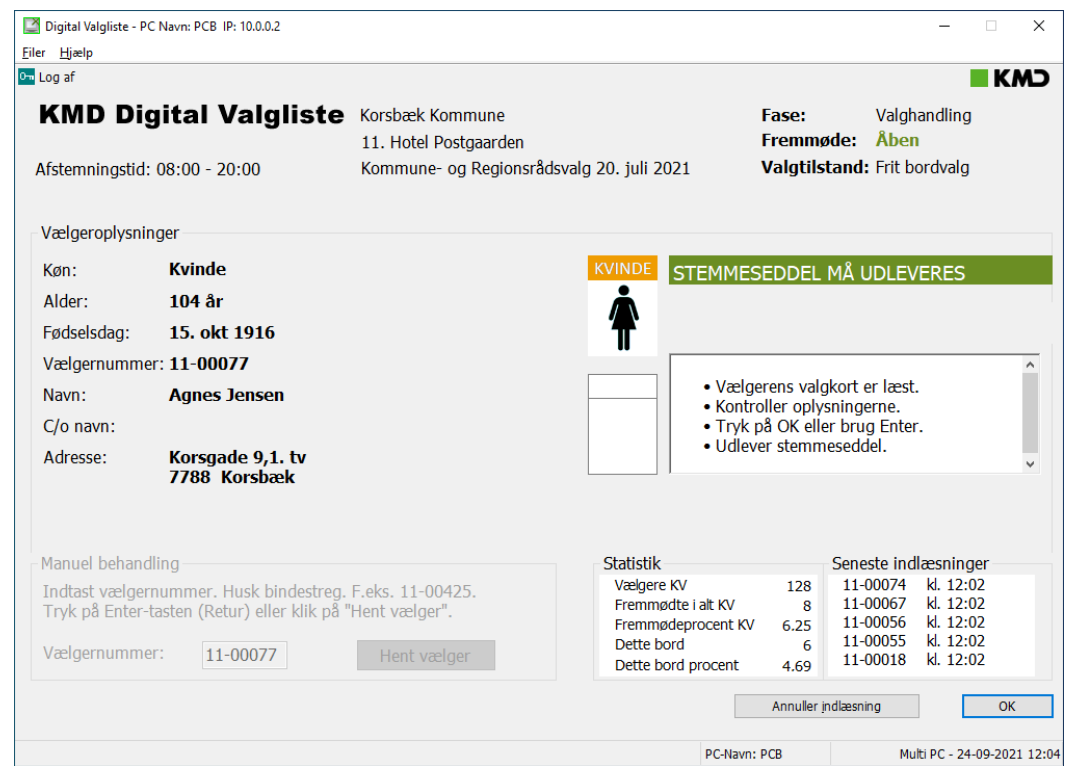

#### Eksempel

Mandlig vælger er registreret, kontrol af vælger er OK – stemmeseddel må udleveres

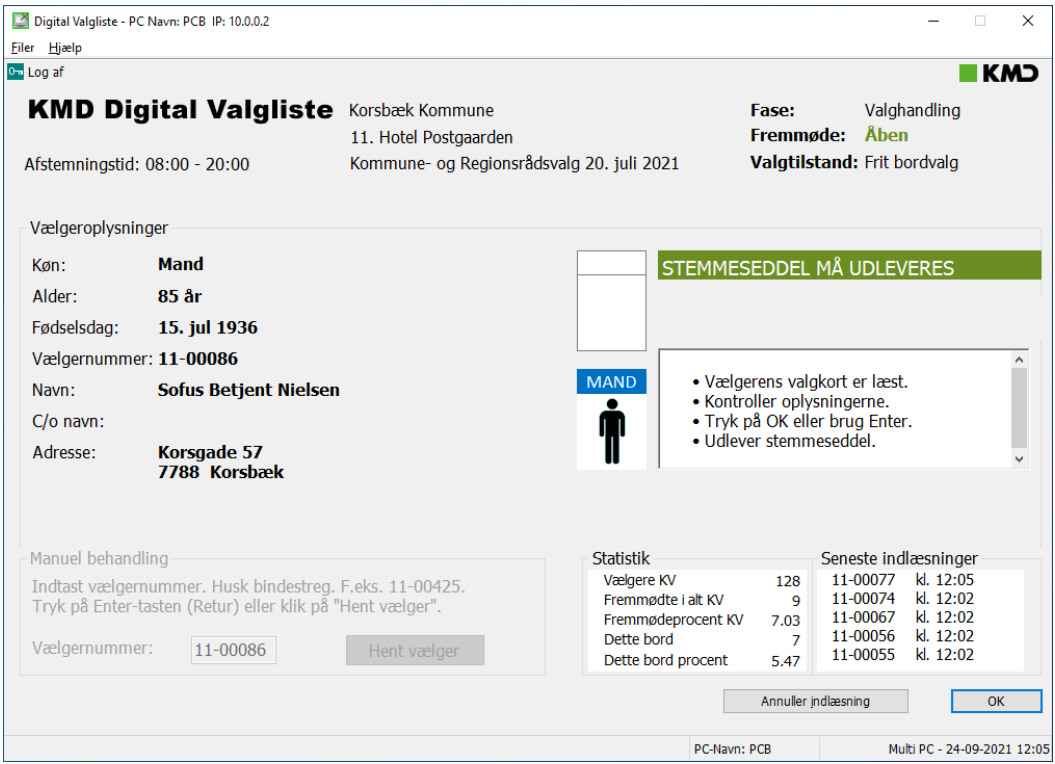

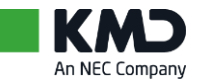

#### Eksempel

Vælger har brevstemt - stemmeseddel må *IKKE* udleveres.

Se de fire muligheder for brevstemt på side 4.

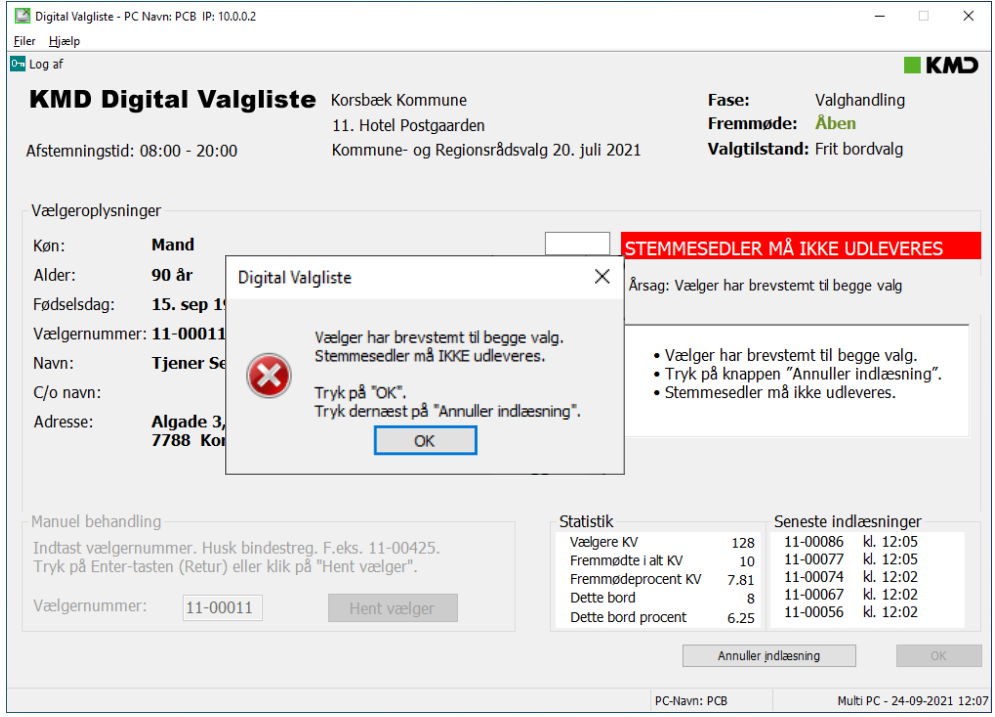

#### Eksempel

Vælger mødt på forkert valgsted - stemmeseddel må *IKKE* udleveres.

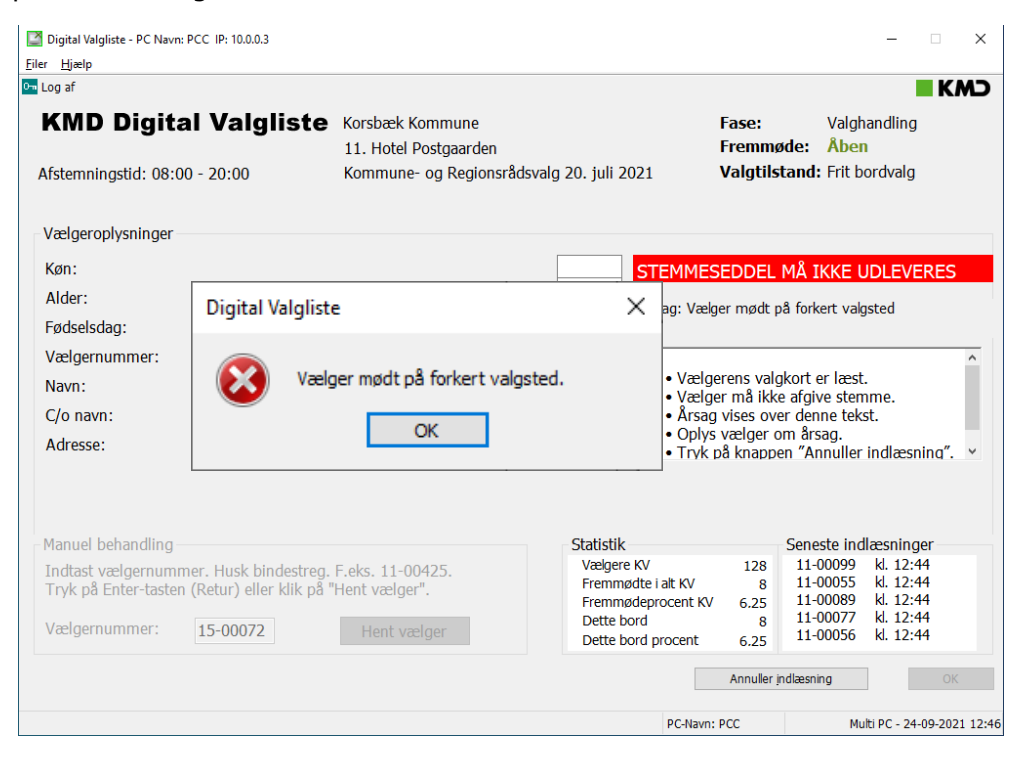

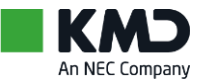

# 3.7 Advis ved fødselsdag

Når en vælger har fødselsdag på valgdagen, kommer dette advis

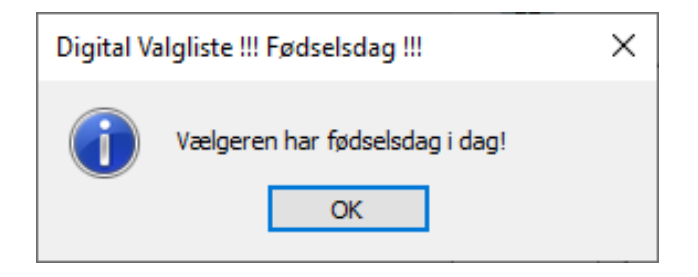

Når en vælger fylder 18 år på valgdagen, kommer dette advis

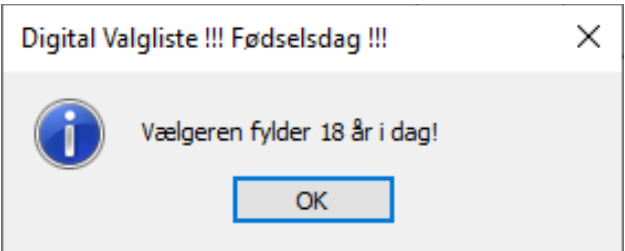

I begge tilfælde skal du gøre dette:

- 1. Tryk på <Enter> (="OK") for at lukke pop op'en
- 2. Tryk på <Enter> (="OK") for at registrere vælgerfremmøde